## GENERAL INSTRUCTIONS for updating the Music Packet for next Sunday.

You can only do so when the latest Music Packet has been downloaded to the www.mondoymusic.com website; vou'll know that via e-mail, phone text (from your director) or by simply going the website to confirm that the latest Music Packet is already downloaded.

1) Set up your tablet: a) make sure you're connected to your home internet

## 2) Know your navigation tools:

| see open windows. You can delete all available screens ("windows") or swipe them upwards to delete. If you touch one, you've selected it pop up for use.

- □ home screen
- < back up one step (to previous window)

These same tools are also on the assisant menu, which you can drag/place anywhere.

You can do all of the above on it, as well as start the power-off sequence. (You touch elsewhere on the screen to hide it)

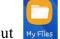

3) Clear your downloads folder of all (old) files, to prevent confusion. Go to your My Files shortcut Go into the Downloads folder, If there are any files there you really don't need, delete them to the trash.

Method: Go : Edit, then select "all." Delete ((at bottom of screen).

When pau go to ||| and clear all. Press home □ to get to home screen again.

Now there are NO files in the download folder.

Proceed below if the downloads folder is already empty

## 4) Clear your internet browsing

Go to Chrome (internet browser) shortcut, O

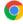

Go the the three-dot menu : often called "more options menu," in the top-right corner.

It provides access to additional functions or settings. Choose

History, then

Clear browsing data / All time / clear data on bottom right.

Now your browser has no old "hangover" references to the internet.

5) To download the 00 SundayPacketOnline CHR-GTR file to the downloads folder;

On  $\Box$  home screen go to

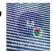

"Order of Music" shortcut, it goes to the music menu page.

Touch either CHOIR packet or Guitar Packet (they are the same).

You will be prompted to download, Always do so or, if promted, press: "keep"

If it asks you to replace another file by the same name, you've not completed steps 1, 3, 4 above  $\stackrel{\textstyle ext{\ensuremath{\wp}}}{=}$ 

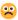

When pau go to ||| and clear all. Press home □ to get to home screen again.

Now we can move the 00 SundayPacketOnline CHR-GTR file from the Downloads folder to the 00 SJV Sunday folder.

| 6) Go to your My Files shortcut,                                                                                                    |
|----------------------------------------------------------------------------------------------------|
| <ul> <li>a) 1st, We can ready the destination folder by clicking Internal Storage to reveal the sub-folders. One of them is 00_SJV Sunday, and should be listed as a sub-folder.</li> <li>2nd, now touch the Downloads folder to reveal the file we wish to move. While there</li> <li>b) Go to : , Edit, then select that one file. Sometimes it will already be selected, that's OK: proceed.</li> </ul>                                                                                                    |
| c) bottom press  Move Then press (in left folders column)  00_SJV Sunday as the destination folder. Note bottom right prompts Move here. Press that, of course. Answer Replace when prompted.                                                                                                    |
| When pau go to     and clear all.  Press home □ to get to home screen again.  Now your Sunday shortcut points (directs you to) that (latest) music packet.                                                                                                    |
| N.B. If your shotcut is "ghosted", here's how to re-create a shortcut:                                                                                                    |
| 1] Delete the shortcut by touch/hold until the options appera. Choose "remove"                                                                                                    |
| If you've (earlier) moved the 00_SundayPacketOnline_CHR-GTR file to the downloads folder, go to the <b>downloads folder.</b> Go : Edit, select the file. Sometimes it will already be selected, that's OK: proceed. Then on the bottom right choose : More / Add to Home screen / Add. Now, press $\Box$ <i>home screen</i> to get where the shortcut was deposited. You're shortcut is now at the top of the page. You may hold / drag it to the very bottom of the screen. P ress $\Box$ <i>home screen</i> . Now the Sunday shortcut is functional and will call up that file. |
| More maintenance thoughts: -Turn off your wi-fi (internet) connection if you're not using itKeep your tablet fully charged so that it won't die on you when you're practicing or at EucharistTurn OFF your sound ALWAYS before celebrating Sunday Eucharist. Go to cog-wheel setting upper right /                                                                                                    |

Sounds and Vibration / Mute. Press home □ to get to home screen again.